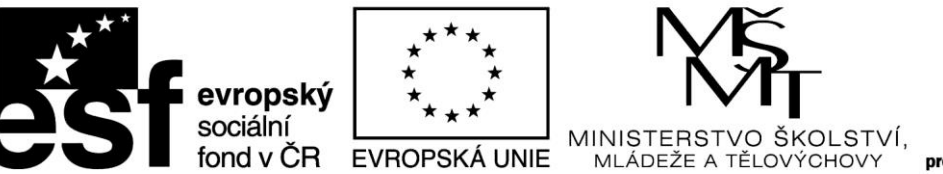

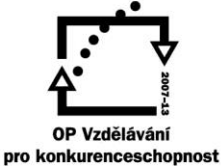

# **TÉMA 4 ODHAD STŘEDNÍ HODNOTY POMOCÍ TRANSFORMACE**

# **CO BYSTE MĚLI PO PROSTUDOVÁNÍ TOHOTO TÉMATU UMĚT**

- 1. Proč je nutné v některých případech použít odhad střední hodnoty pomocí nelineární transformace
- 2. Podstata (princip) transformace
- 3. Obecné vlastnosti transformační funkce
- 4. Druhy transformací (především logaritmická a Box Coxova), vhodnost jejich použití a vlastnosti (význam parametru  $\lambda$  u Box Coxovy transfomace)
- 5. Praktický výpočet průměru pomocí Box Coxovy transformace ve Statistice a v Excelu

### **OSNOVA**

- 1. Teorie stanovení odhadu střední hodnoty pomocí transformace
- 2. Druhy transformací a jejich vlastnosti
- 3. Výpočet ve Statistice a v Excelu
- 4. Interpretace výsledků

# **TEORIE TRANSFORMAČNÍCH ODHADŮ**

Viz skripta

[http://user.mendelu.cz/drapela/Statisticke\\_metody/teorie%20text%20II.pdf](http://user.mendelu.cz/drapela/Statisticke_metody/teorie%20text%20II.pdf)

**teorie text II, str. 29 - 33**

Viz prezentace [http://user.mendelu.cz/drapela/Statisticke\\_metody/Prezentace/zakladni/](http://user.mendelu.cz/drapela/Statisticke_metody/Prezentace/zakladni/)

zde prezentace **EDA.ppt od snímku 37 dále**

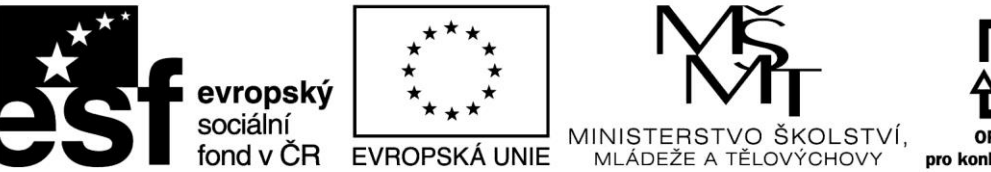

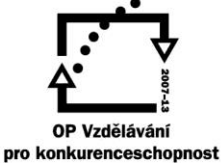

# **PŘÍKLAD VÝPOČTU**

Tento typ odhadu parametru ZS se používá tehdy, pokud je rozdělení dat výrazně nesouměrné a (zpravidla) s výraznými extrémními hodnotami, které ale nemůžeme ze souboru vyřadit.

Postup se skládá ze dvou etap:

1) ve Statistice si spočítáme transformační konstantu lambda a transformovaná data

2) v Excelu spočítáme retransformovanou střední hodnotu včetně intervalového odhadu

#### **PŘÍKLAD 1**

K výpočtu využijeme proměnnou "Studny", která je výrazně levostranná a s extrémními hodnotami.

Proměnná "Studny" je součástí souboru "odhadyEDA1" zde:

[http://user.mendelu.cz/drapela/Statisticke\\_metody/Data\\_do\\_cviceni/Statistica/odhadyEDA1.st](http://user.mendelu.cz/drapela/Statisticke_metody/Data_do_cviceni/Statistica/odhadyEDA1.sta) [a](http://user.mendelu.cz/drapela/Statisticke_metody/Data_do_cviceni/Statistica/odhadyEDA1.sta)

Po otevření souboru vybereme položku v hlavním menu "Data" a dále postupujeme podle obrázků.

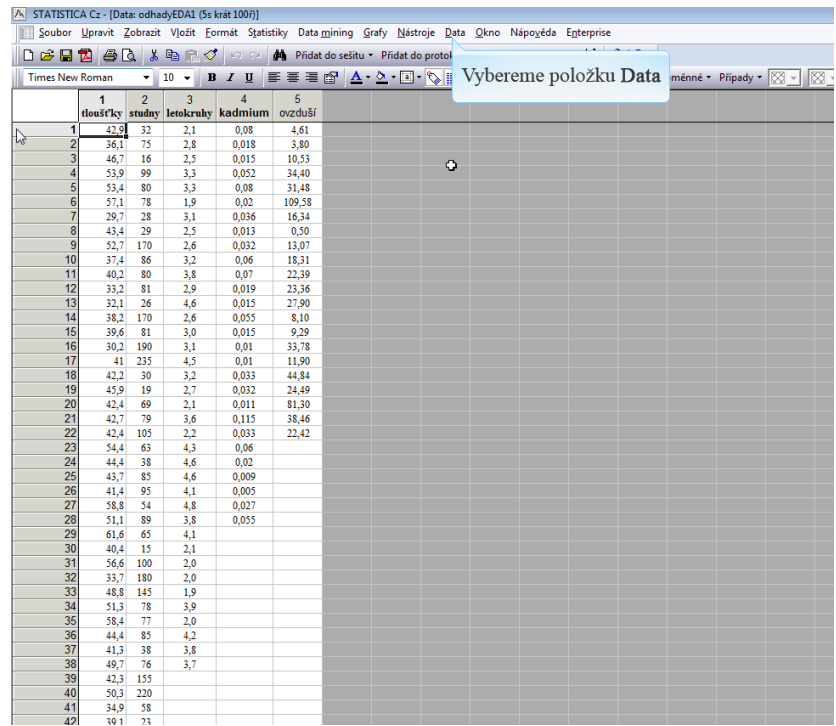

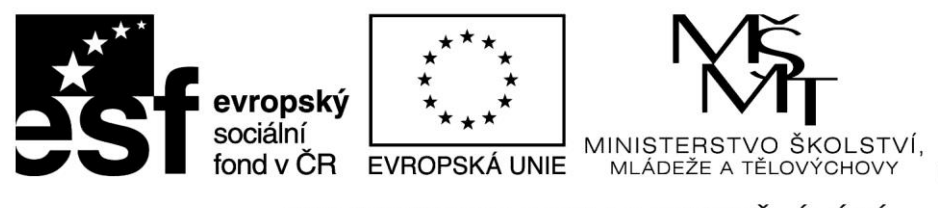

A CTATICHO C

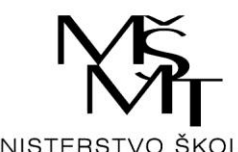

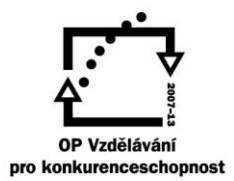

# INVESTICE DO ROZVOJE VZDĚLÁVÁNÍ

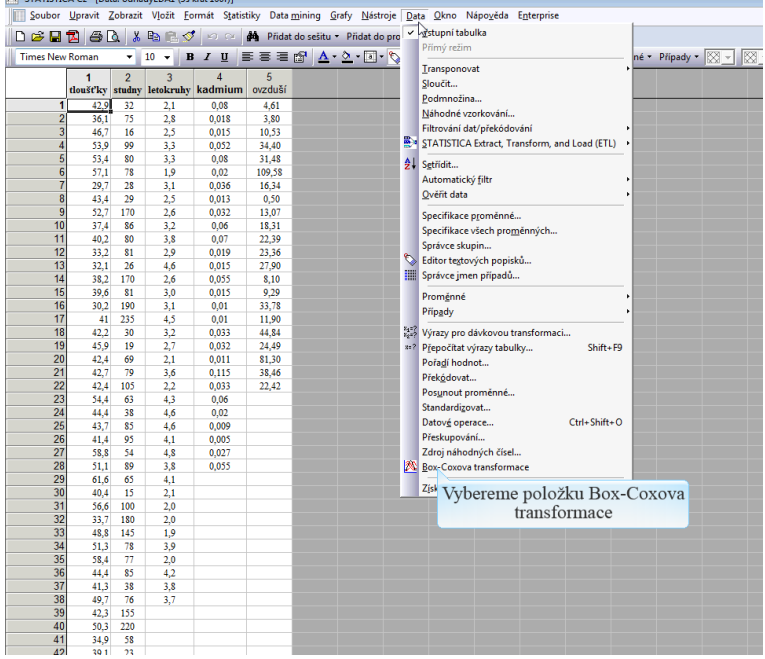

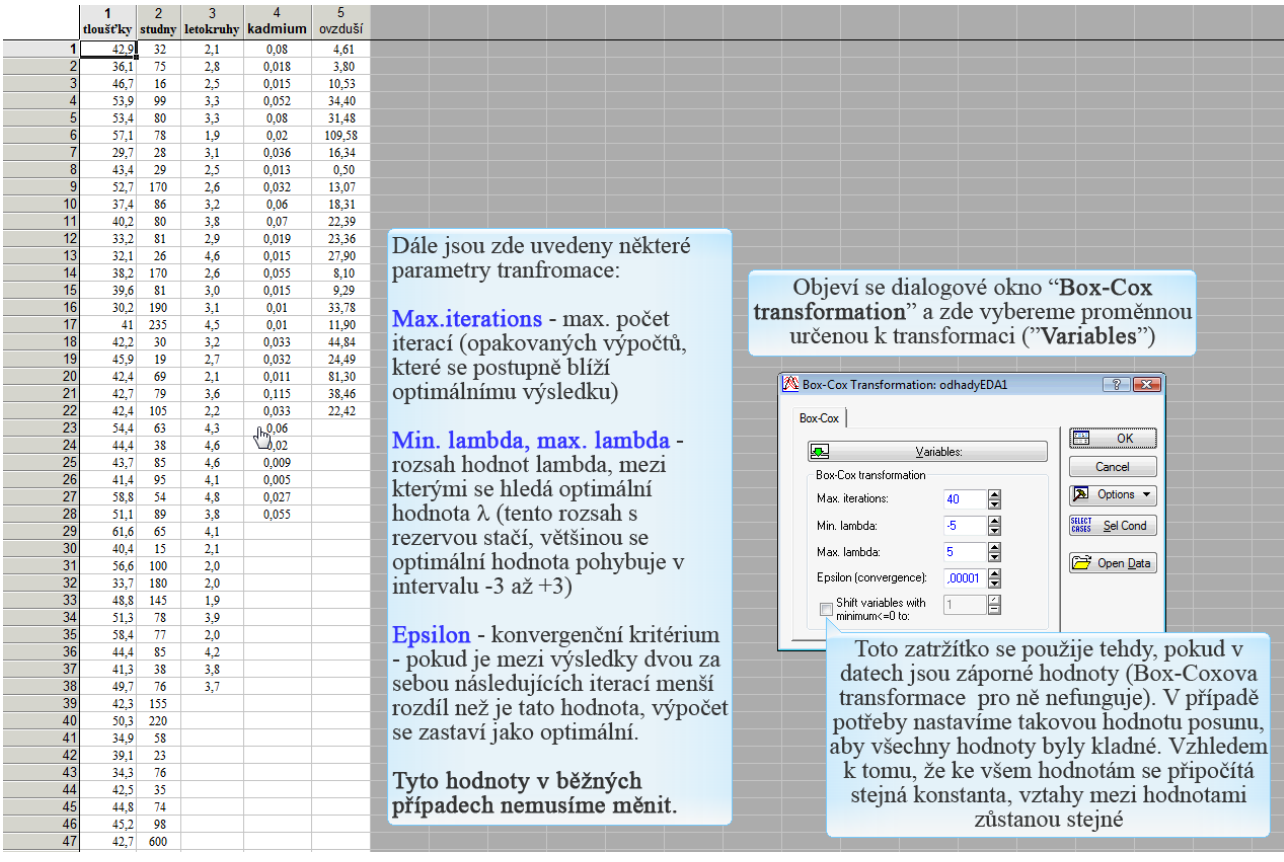

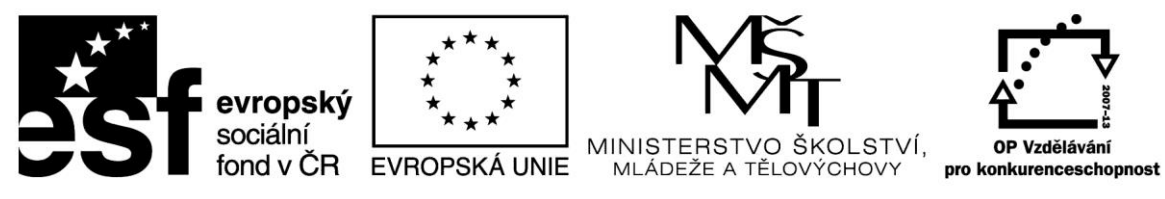

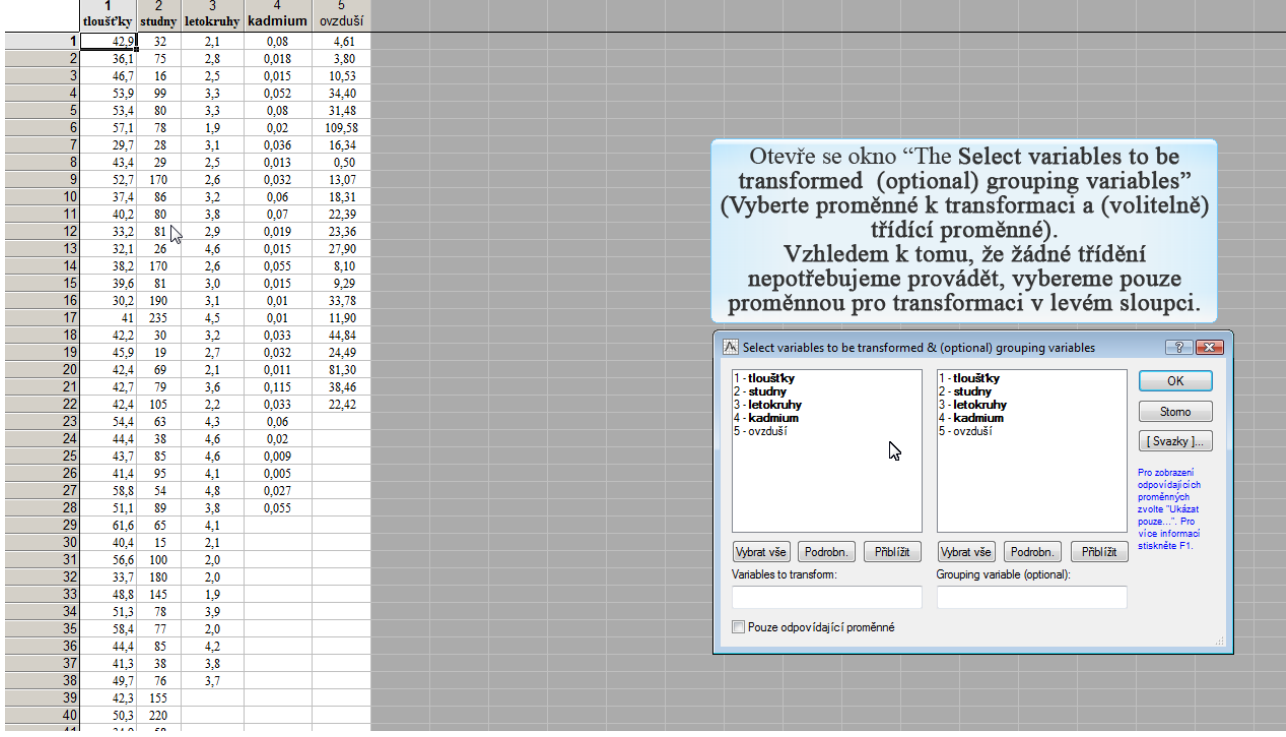

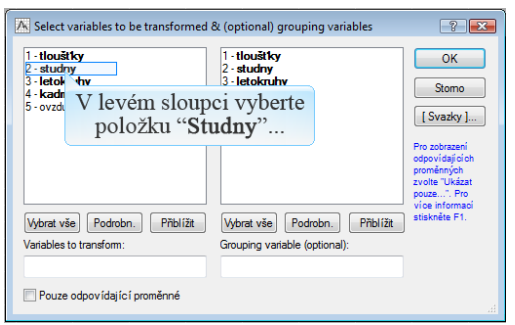

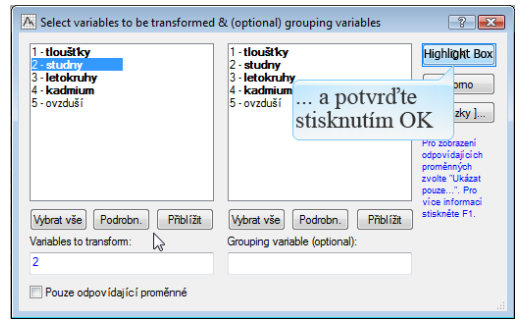

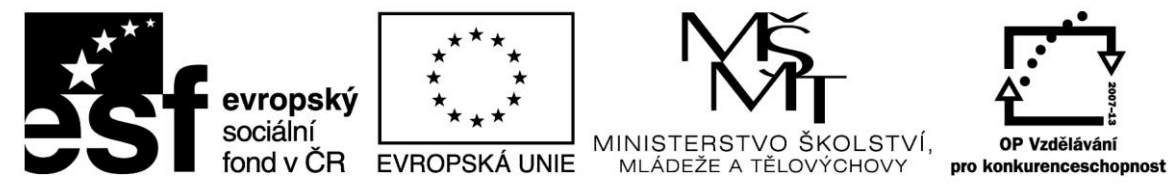

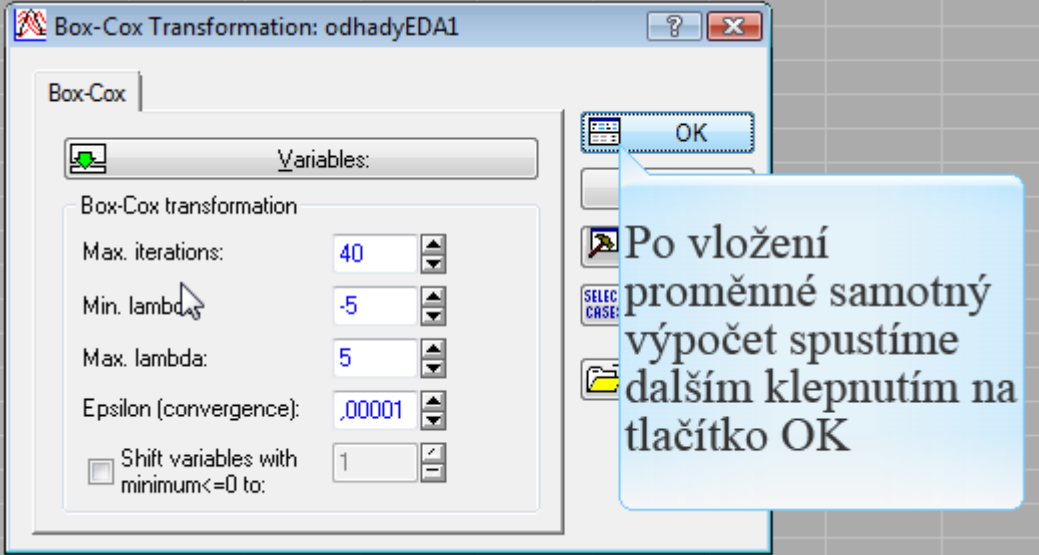

Objeví se okno s výsledky transformace: 1) Summary - tabulka výsledků (hodnota λ a její interval spolehlivosti) 2) Histograms and normal probability plots (Histogramy a QQ grafy pro normální rozdělení) zde jsou porovnány tyto grafy pro původní a transformovana data 3) Search history plots (graf hledání řešení optimální

hodnoty  $\lambda$  včetně vykreslení jejího IS)

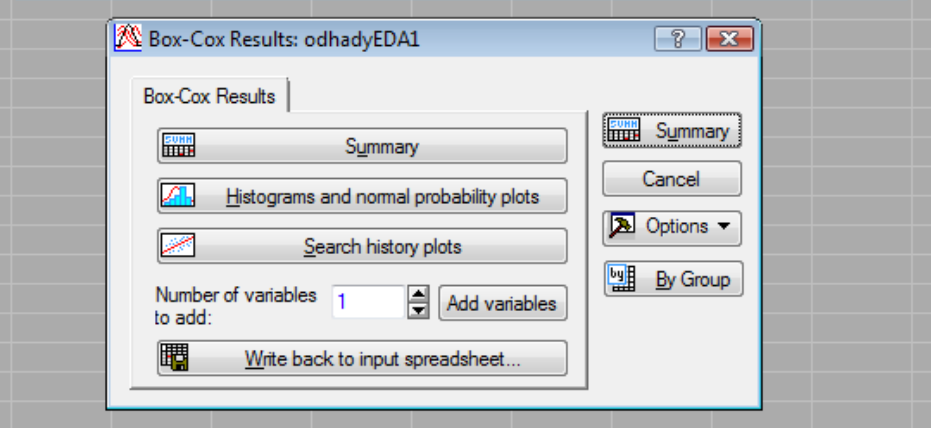

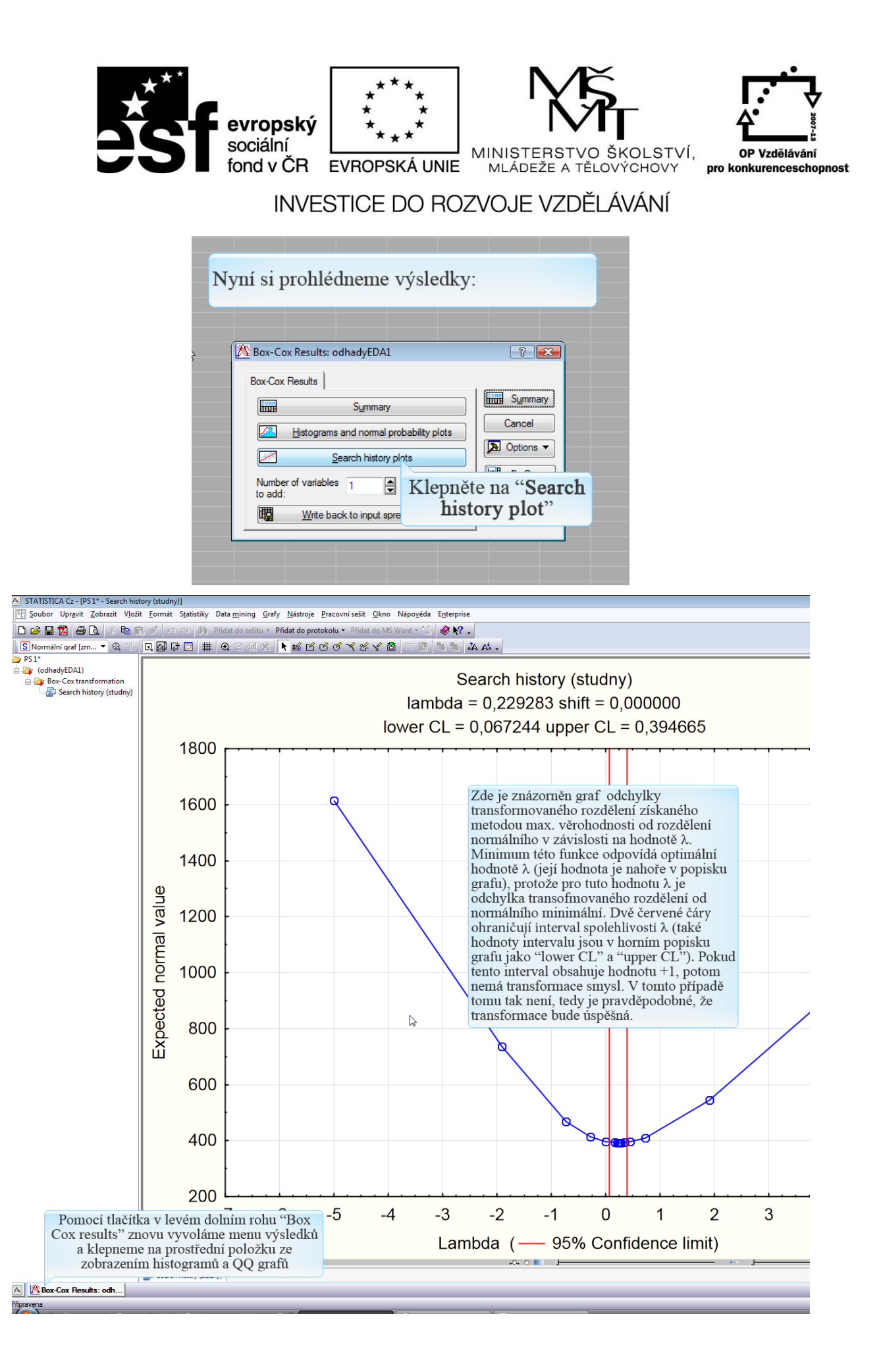

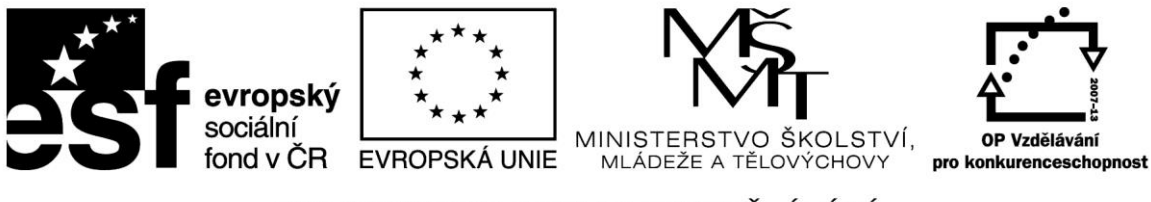

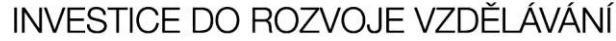

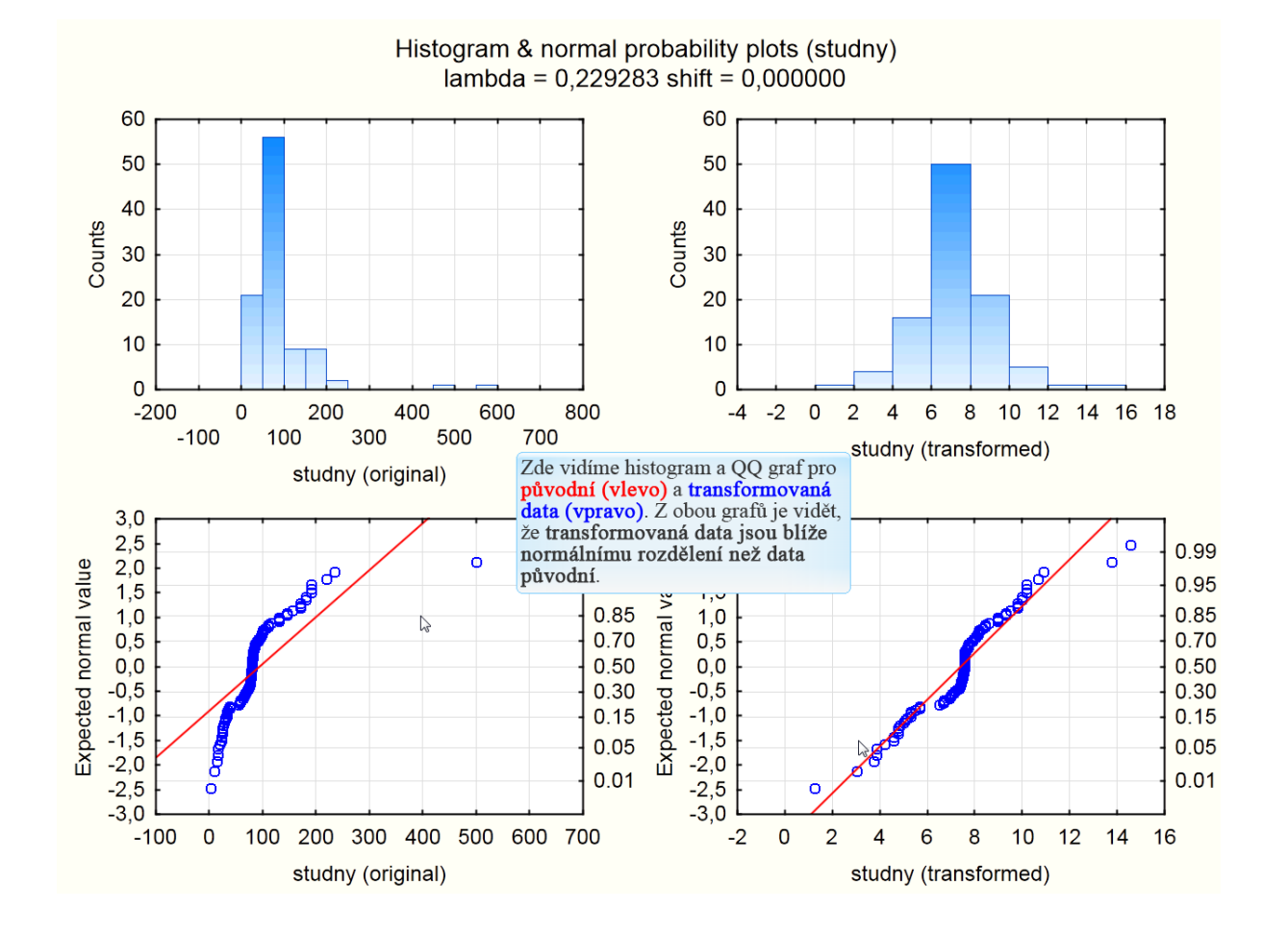

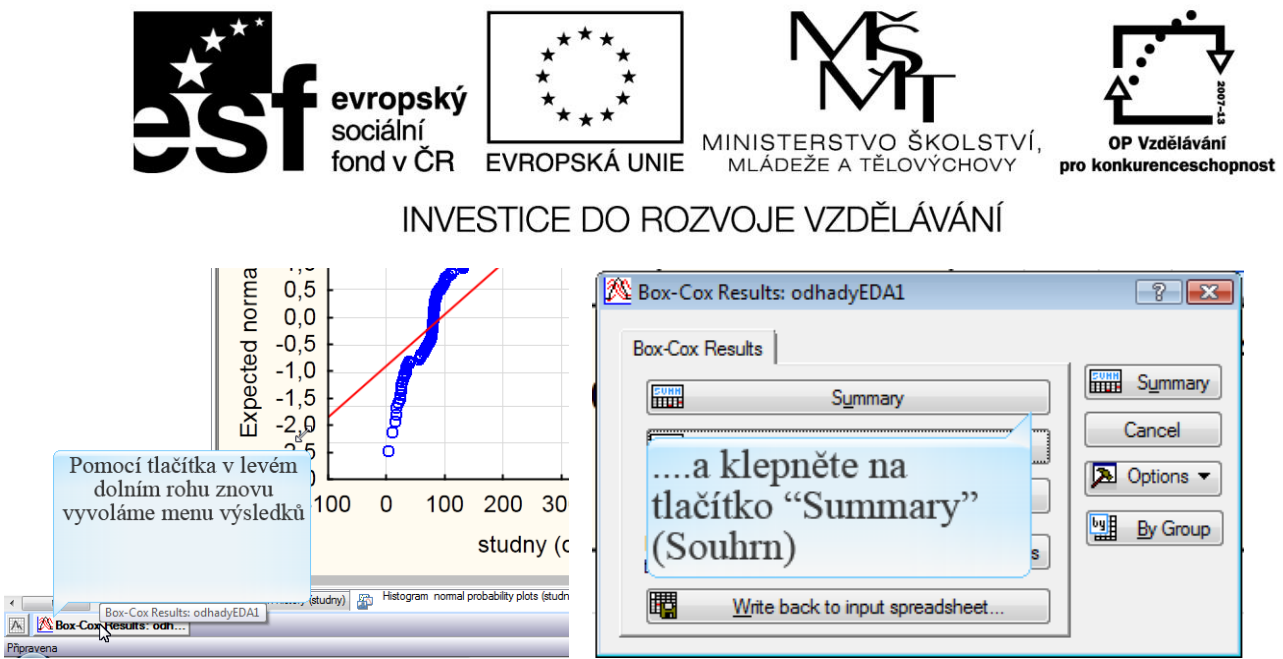

Tento výsledek (a hodnoty transformovaných dat na dalším listu nazvaném "Box-Cox transformation" jsou konečné výsledky, které nám poskytne STATISTICA.

Retransformaci střední hodnoty a výpočet jejího intervalového odhadu musíme spočítat v Excelu. Pro tyto účely musíme do Excelu zkopírovat následující: hodnotu lambda

oba sloupce (původní i transformovaná data) z listu "Box-Cox transformation"

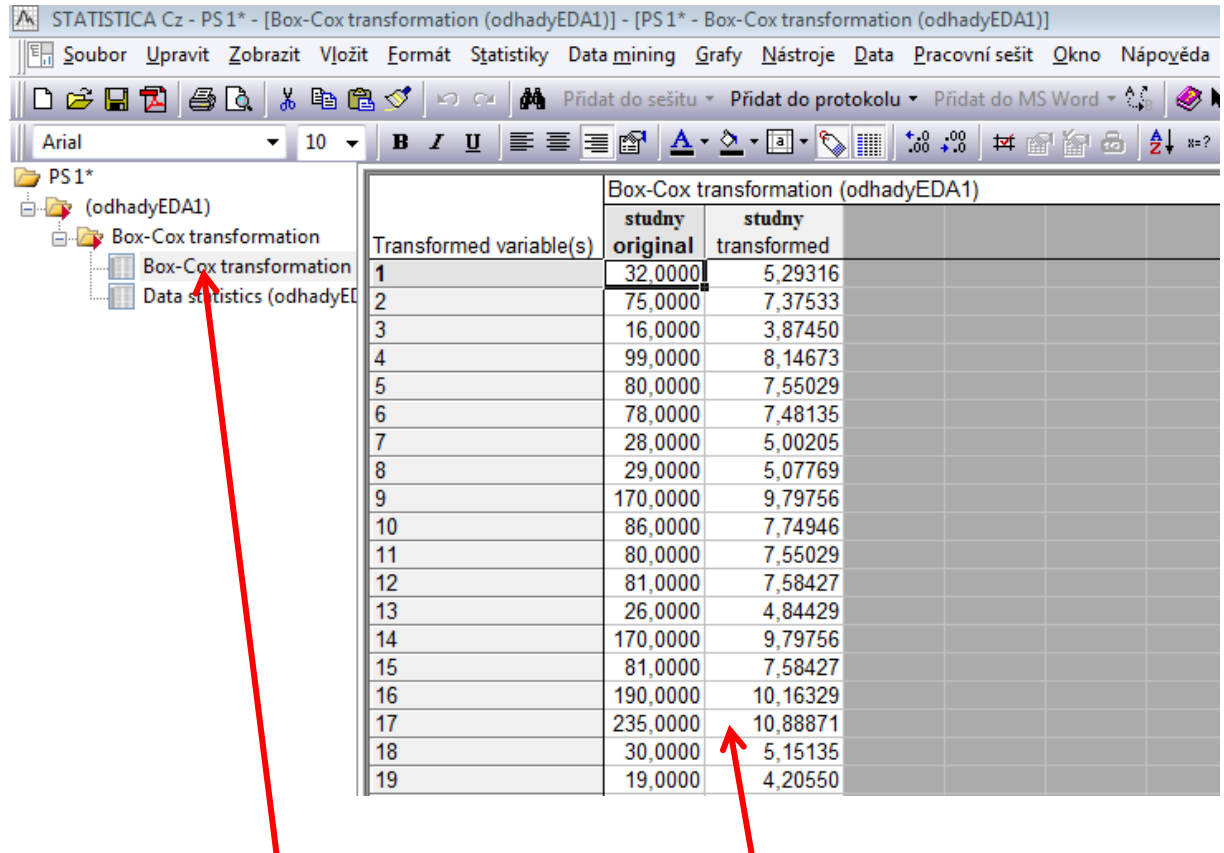

Hodnotu z listu Data Statistics a hodnoty transformovaných dat na dalším listu nazvaném "Box-Cox transformation" jsou konečné výsledky, které nám poskytne STATISTICA.

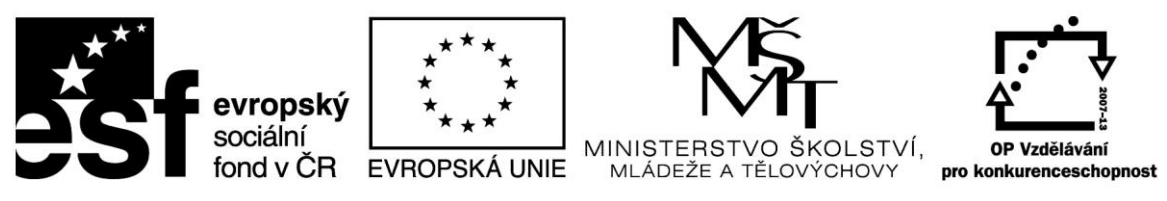

#### **Retransformaci střední hodnoty a výpočet jejího intervalového odhadu musíme spočítat v Excelu.**

Pro tyto účely musíme do Excelu zkopírovat následující:

- hodnotu  $\lambda$
- oba sloupce (původní i transformovaná data) z listu "Box-Cox transformation"

Následující obrázek ukazuje potřebná data vložená do Excelu (s malou úpravou formátu – např. úpravu nadpisů, barva písma apod.)

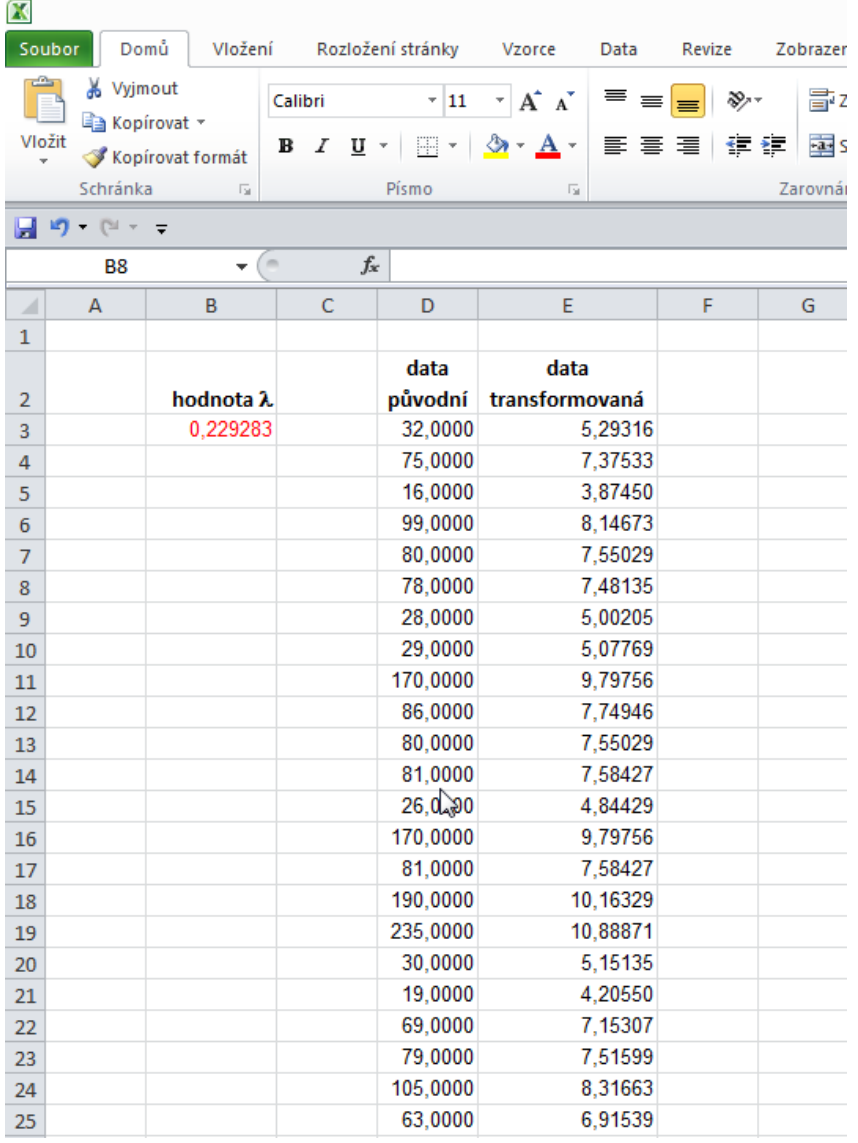

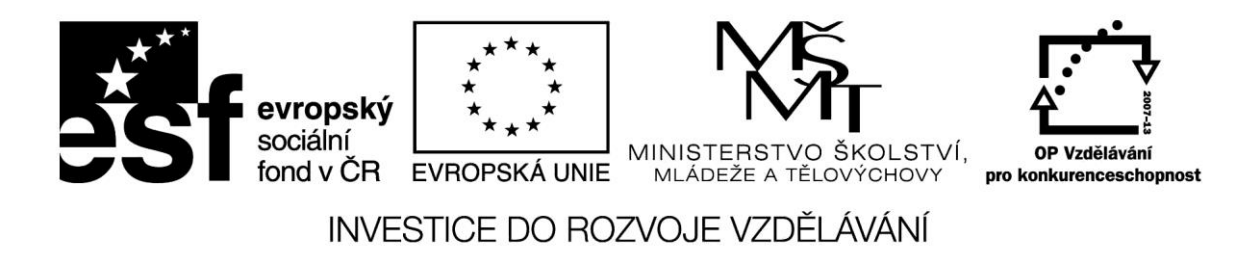

Pro oba datové soubory spočítáme běžné popisné charakteristiky pomocí "Analýzy dat". Nezapomeňte zatrhnout i "Hladina spolehlivosti střední hodnoty", aby se spočítala polovina intervalu spolehlivosti střední hodnoty.

Dialogové okno analýzy bude vypadat podobně jako toto (pouze Vstupní oblast a Výstupní oblast budou vyplněny podle vaší skutečnosti, tj. bude zde váš rozsah buněk pro analyzovaná data (Vstupní oblast) a zadán levý horní roh výstupní oblasti (Výstupní oblast):

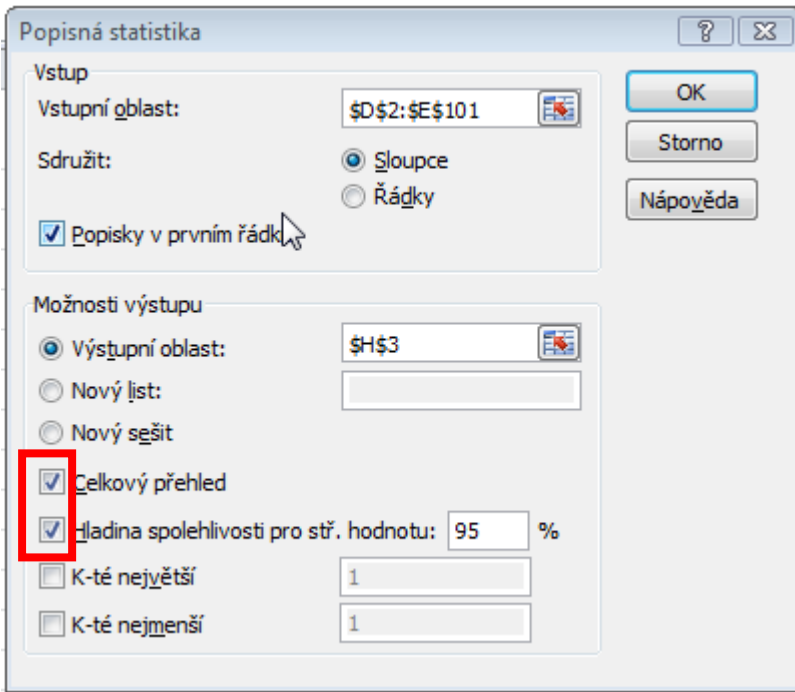

**Pozn. – Při praktické analýze bychom vše počítali pouze pro transformovaná data, zde pro účely srovnání výsledků budeme vše počítat i pro původní data.**

Po určité úpravě formátu (odmazání duplicitních popisků), bude výstup vypadat takto:

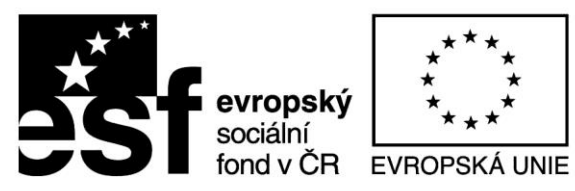

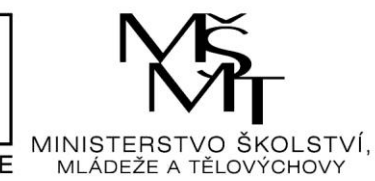

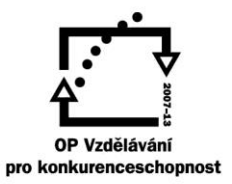

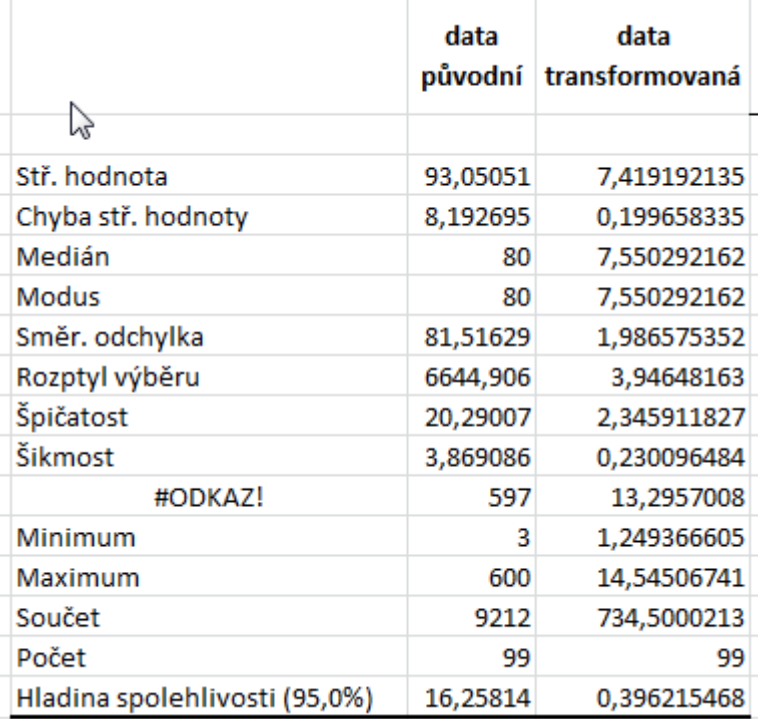

Důležité jsou pro nás hlavně první a poslední řádek, z nich vypočítáme intervalový odhad pro původní i transformovaná data.

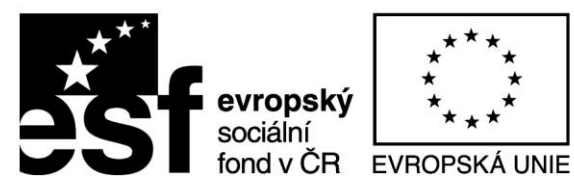

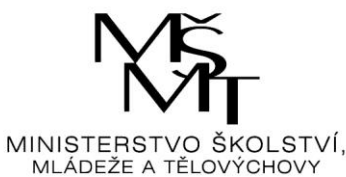

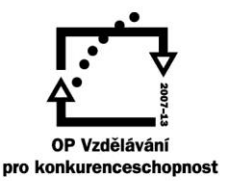

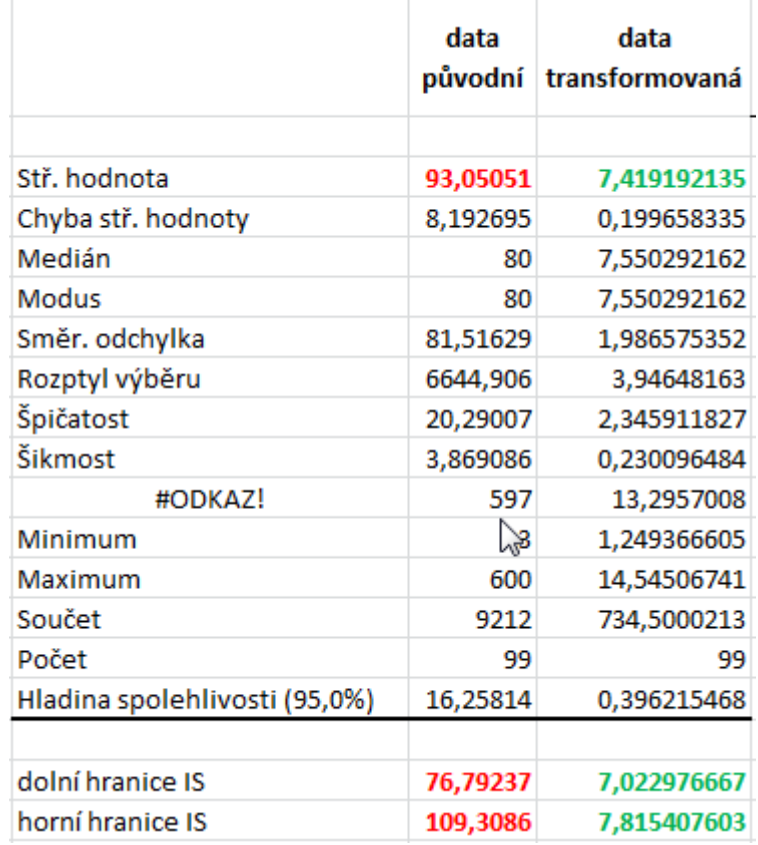

**Výsledek pro původní data je již konečný** (červená čísla). Znamená to, že pokud bychom ignorovali nesouměrnost dat a extrémní hodnoty, získali bychom výsledek, že střední hodnota se rovná 93,1 mg/l s 95-ti % intervalem spolehlivosti (IS) (76,8;109,3) mg/l.

**Zelená čísla představují výsledek pro transformovaná data.** Všimněte si, že transformovaná data mají opravdu daleko vhodnější rozdělení (koef. šikmosti je 0,23 oproti původní hodnotě 3,87, také koef. špičatosti se podstatně snížil z 20,3 na 2,3, takže rozdělení transformovaných dat je podstatně blíže normálnímu rozdělení). Nicméně, střední hodnota a její IS je vypočítán pouze pro transformovaná data, která nemají s původními daty "nic" společného (jsou samozřejmě spolu "svázány" transformační funkcí). **Proto je nutné tyto hodnoty retransformovat do původních hodnot.**

Při retransformaci vycházíme z původního vzorce Box-Coxovy transformace, z níž vyjádříme vzorec pro výpočet původní hodnoty x (g je transformovaná hodnota, hodnotu  $\lambda$  máme vypočítanou z programu STATISTICA):

$$
g = \frac{x^{\lambda} - 1}{\lambda} \Rightarrow x = \sqrt[\lambda]{g \cdot \lambda + 1}
$$

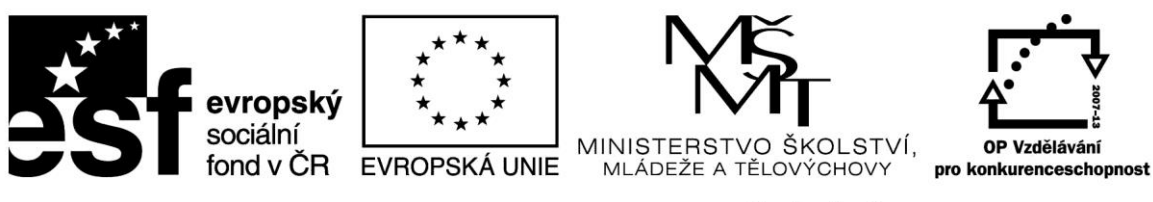

Jediným problémem bude výpočet "lambda odmocniny". Známá funkce Excelu ODMOCNINA() je pouze druhá odmocnina, takže musíme použít malý "trik", kdy použijeme

místo odmocniny umocnění na převrácenou hodnotu – tj.  $\sqrt[n]{x} = x^{\frac{1}{y}}$ . K tomu využijeme funkci Excelu POWER. Funkci vložíme pomocí tlačítka pro vložení funkce

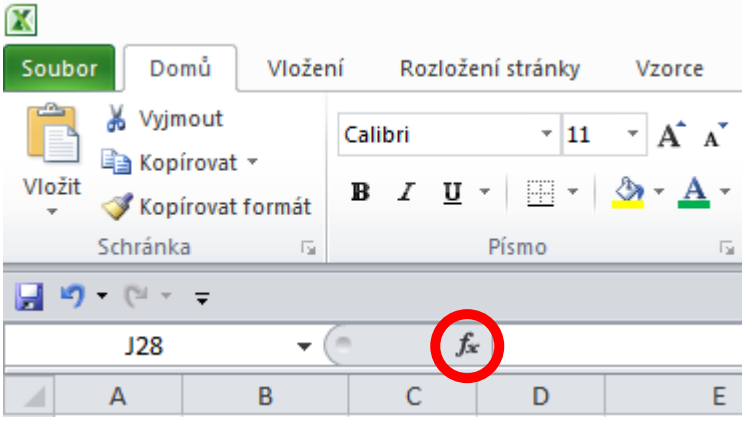

Dále nastavíme "Vybrat kategorii" na "Matematické" a objeví se následující okno

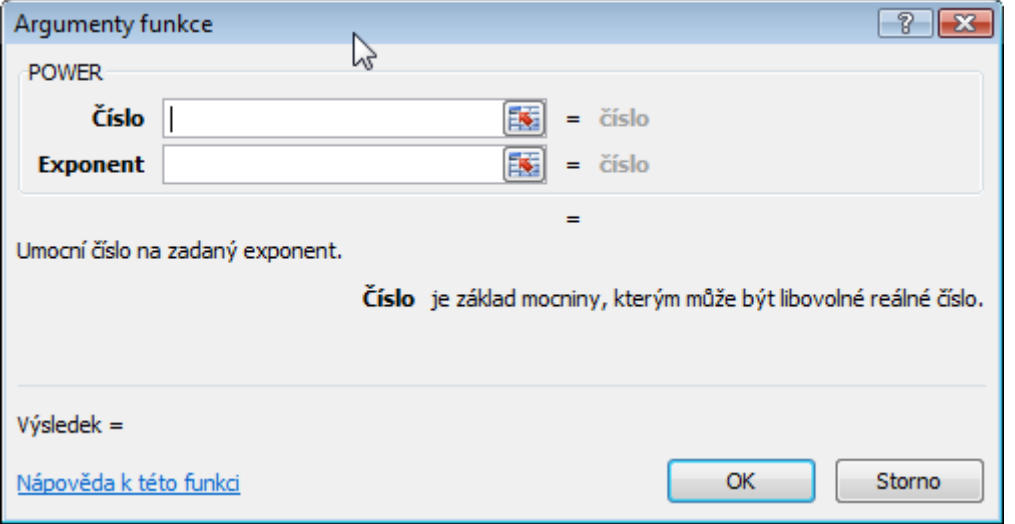

Do okna "Číslo" se vloží číslo pod odmocninou, do okna "Exponent" se vloží hodnota  $1/\lambda$ .

Následující obrázek ukazuje vzorec pro výpočet retrasformovaného průměru. Vycházíme z odkazu na transformovaný průměr (zde J5) a na lambdu (zde B3). "Dolary" v lambdy jsou proto, že i při kopírování vzorce půjde odkaz vždy na tuto buňku (absolutní odkaz). "Dolary" vložíme do příslušného odkazu tak, že umístíme kurzor kdekoliv v odkazu a zmáčkneme funkční klávesu F4.

Stejným způsobem vypočítáme retransformované hranice IS, jen hodnotu průměru (J3) zaměníme za "zelené" hodnoty dolní a horní hranice (zde J20 a J21).

Postup ukazují dva následující obrázky.

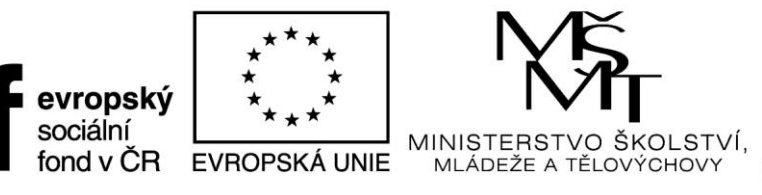

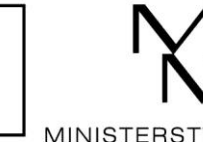

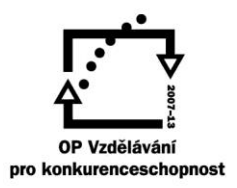

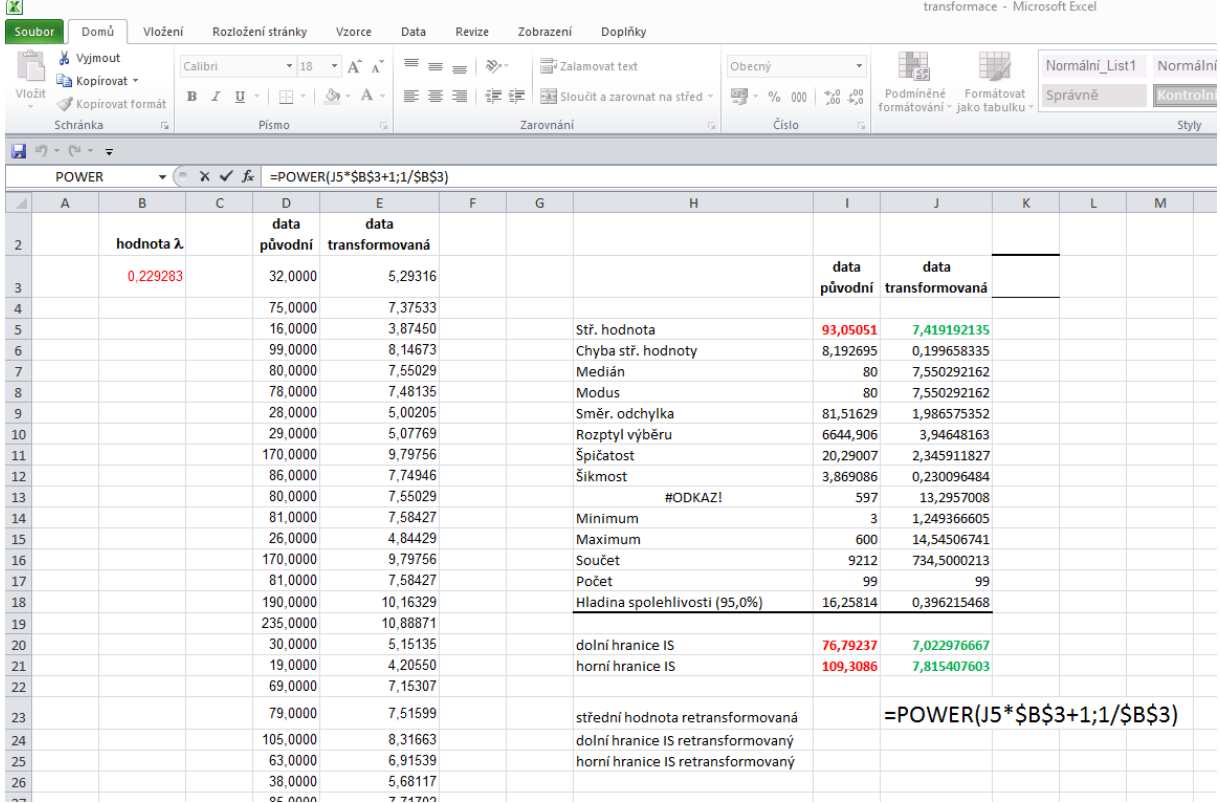

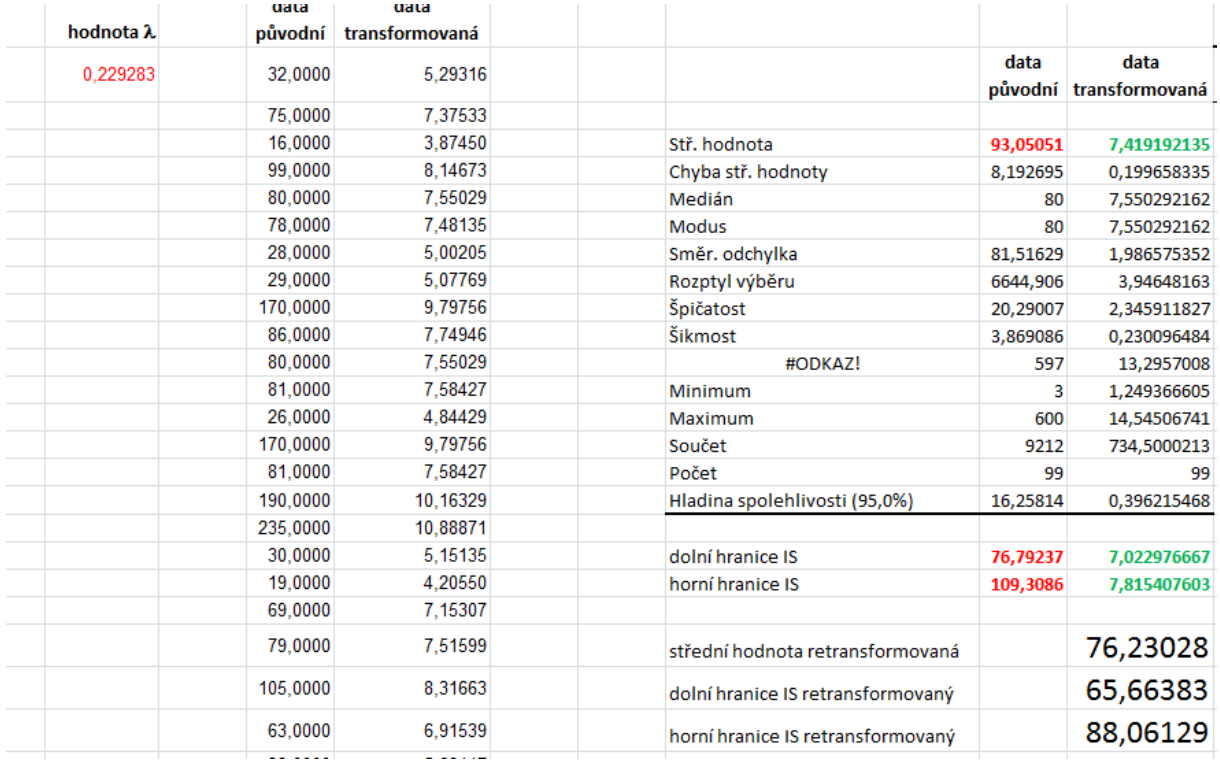

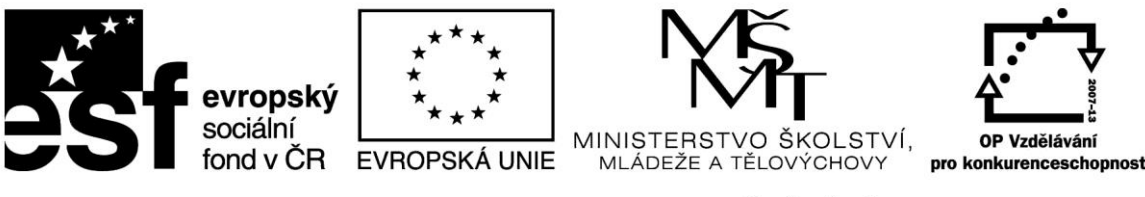

Výsledkem je, že hodnota transformovaného průměru je 76,2 mg/l s IS (65,7;88,1) mg/l.

Všimněte si, že výsledný průměr a jeho IS je posunut výrazně doleva a je užší (IS pro původní data má "šířku" asi 32,5, transformovaný IS má šířku 22,4. Transformovaný průměr se výrazně přiblížil mediánu souboru (hodnotě, která je "robustní" vůči extrémním hodnotám) 76,3 oproti 80 (medián).

Další výraznou vlastností transformovaného IS je fakt, že je nesouměrný vůči výběrovému průměru (čímž "ctí" nesouměrnost původních dat, která jsou silně levostranná) – dolní část IS má šířku asi 10,5, horní část asi 11,9. Je to logické, neboť v levé části souboru jsou data více koncentrována, takže jsou soustředěna na menší části číselné osy.

### **PŘÍKLAD 2**

K výpočtu použijeme proměnnou "Ovzduší" ze stejného souboru "odhadyEDA1" jako v příkladu 1:

[http://user.mendelu.cz/drapela/Statisticke\\_metody/Data\\_do\\_cviceni/Statistica/odhadyEDA1.st](http://user.mendelu.cz/drapela/Statisticke_metody/Data_do_cviceni/Statistica/odhadyEDA1.sta) [a](http://user.mendelu.cz/drapela/Statisticke_metody/Data_do_cviceni/Statistica/odhadyEDA1.sta)

Postup výpočtu již nebude podrobně komentován, pouze výsledky. **Celý výpočet si podle návodu v příkladu 1 zkuste sami**. Vzhledem k tomu, že tato proměnná obsahuje relativně málo dat, které se dají poměrně přehledně graficky zobrazit, bude srovnání výsledků prezentováno i powerpointové prezentaci. U předchozího souboru toto není vzhledem k množství dat a přílišné "extrémnosti" odlehlých hodnot z důvodů grafické přehlednosti možné.

Stanovení hodnoty  $\lambda$ :

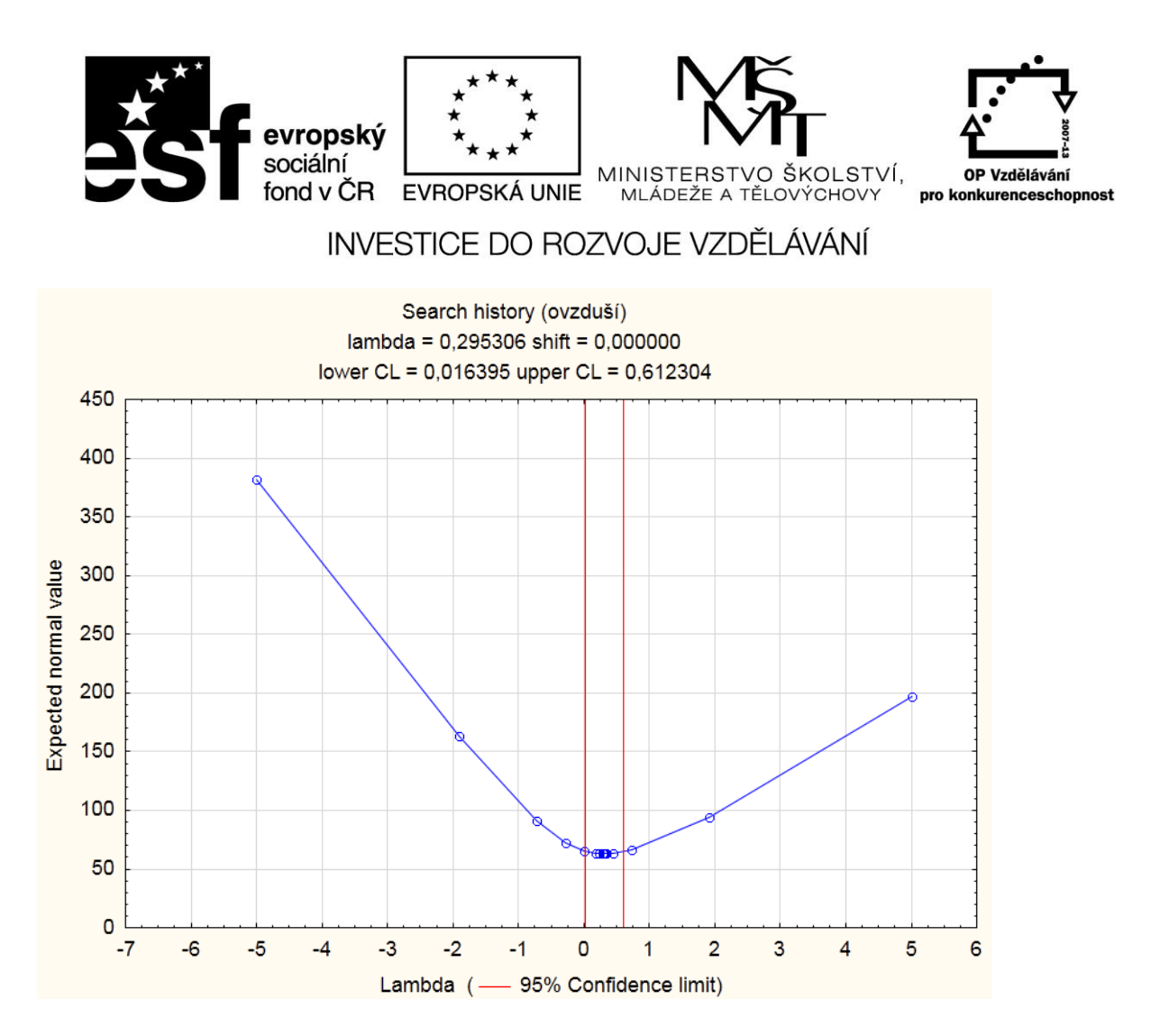

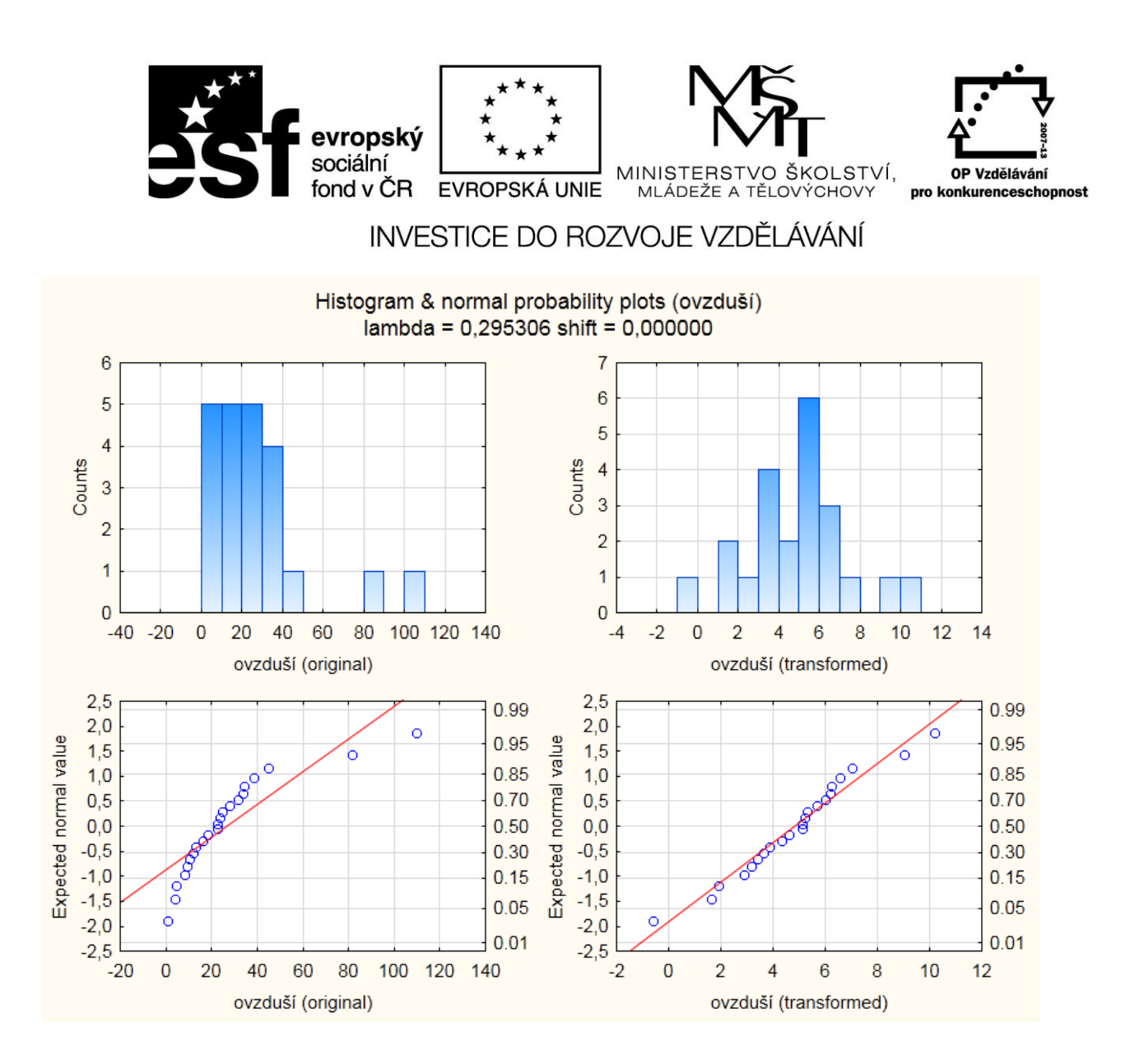

Na základě QQ grafu a histogramu vidíme, že proměnná "ovzduší" je silně levostranná se dvěma zřetelnými odlehlými hodnotami. Vysoké jsou hodnoty jak koef. špičatosti, tak šikmosti. Proto není možné použít "klasický" souměrný interval spolehlivosti střední hodnoty (který předpokládá normální rozdělení).

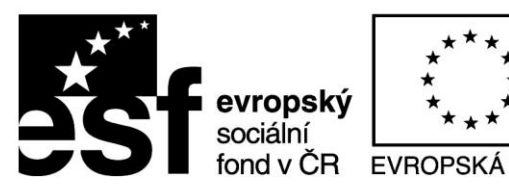

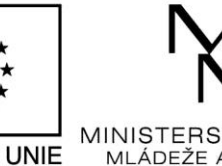

MLÁDEŽE A TĚLOV

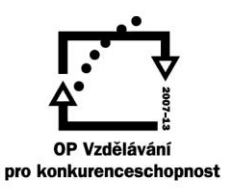

ŠKOI STVÍ.

### INVESTICE DO ROZVOJE VZDĚLÁVÁNÍ

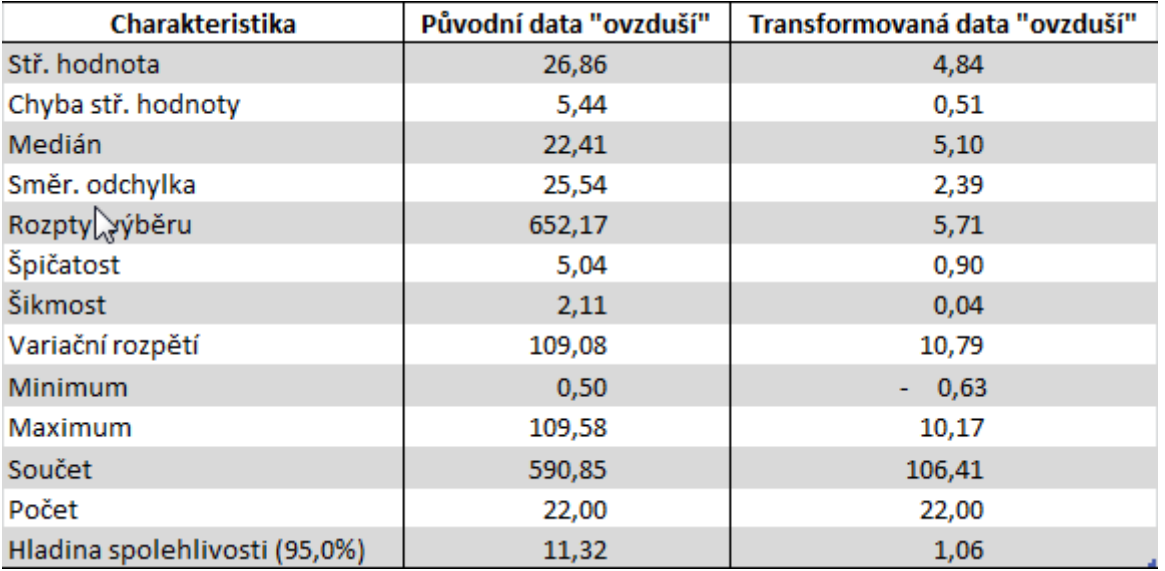

Grafické výstupy ukazují, že optimální hodnota  $\lambda$  je 0,295 s intervalem spolehlivosti (0,016;0,612). Z toho vyplývá, že transformace může být úspěšná (IS  $\lambda$  neobsahuje hodnotu +1). V Excelu spočítáme retransformované hodnoty průměru a jeho intervalový odhad.

Výše uvedená tabulka dokládá, že transformací se prakticky odstranilo sešikmení dat (koef. šikmosti klesl z 2,11 na 0,04) a výrazně se snížila špičatost (z 5,04 na 0,90). Proto pro transformovaná data použijeme "klasický" výpočet IS a výsledky retransformujeme.

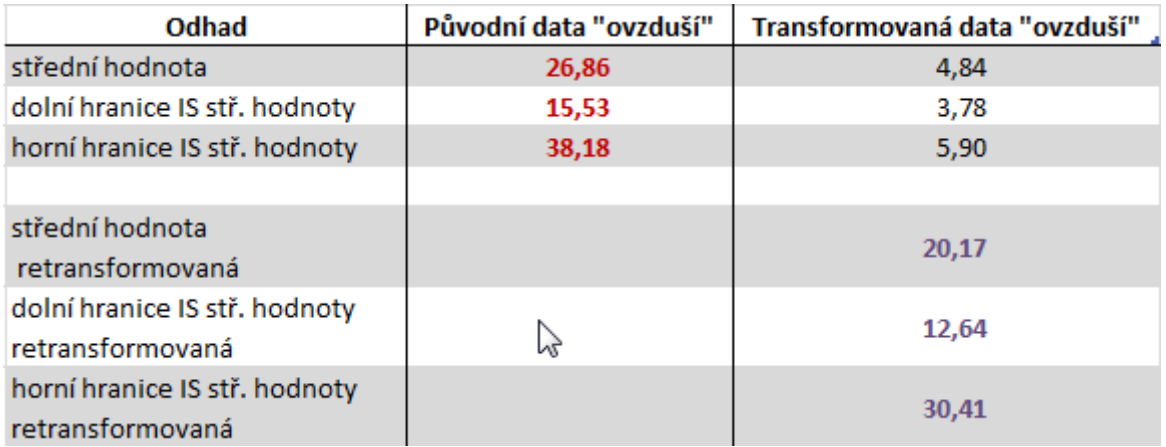

Grafické porovnání IS pro původní a transformovaná data je v prezentaci

[http://user.mendelu.cz/drapela/Statisticke\\_metody/Prezentace/zakladni/BoxCox\\_transformace](http://user.mendelu.cz/drapela/Statisticke_metody/Prezentace/zakladni/BoxCox_transformace_ovzdusi.ppsx) [\\_ovzdusi.ppsx](http://user.mendelu.cz/drapela/Statisticke_metody/Prezentace/zakladni/BoxCox_transformace_ovzdusi.ppsx)

Tato prezentace je již připravena k přehrávání, stačí ji spustit a poté, co si příslušný obrázek prohlédnete a přečtete doprovodný text, postupovat dále mačkáním klávesy Enter).

Pokud máte starší verzi PowerPointu než 2007, prezentace nepůjde přehrát. Další možnosti, jak přehrát prezentaci bez powerPointu je zde:

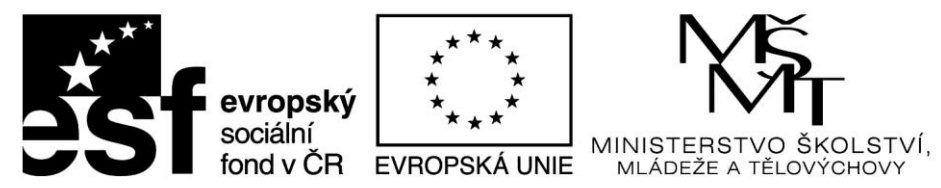

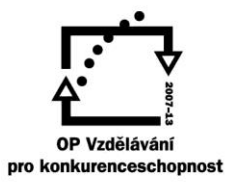

[https://support.microsoft.com/cs-cz/office/zobrazen%C3%AD-prezentace-bez-powerpointu-](https://support.microsoft.com/cs-cz/office/zobrazen%C3%AD-prezentace-bez-powerpointu-2f1077ab-9a4e-41ba-9f75-d55bd9b231a6)[2f1077ab-9a4e-41ba-9f75-d55bd9b231a6](https://support.microsoft.com/cs-cz/office/zobrazen%C3%AD-prezentace-bez-powerpointu-2f1077ab-9a4e-41ba-9f75-d55bd9b231a6)